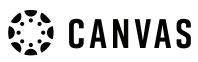

# **Connecting to Portfolium**

## This guide explains how you can connect to Portfolium and create your own portfolio page.

<u>Portfolium</u> is an integrated platform, enabling students at the University of Newcastle to create a portfolio page. The platform helps you display your course work, achievements, projects, and resume to prospective employers.

You can link your Portfolium with your Canvas account to pull in assessment submissions you want to showcase on your Portfolium in addition to all your other achievements.

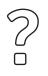

What is Portfolium?

Watch this <u>YouTube video</u> from Portfolium for an overview.

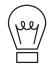

Using Portfolium in Canvas

Watch this <u>YouTube video</u> for tips around using Portfolium in Canvas.

#### How to access Portfolium

1. Log into Canvas and select Account<sup>1</sup> from the Global Navigation Menu > click Folio<sup>2</sup>

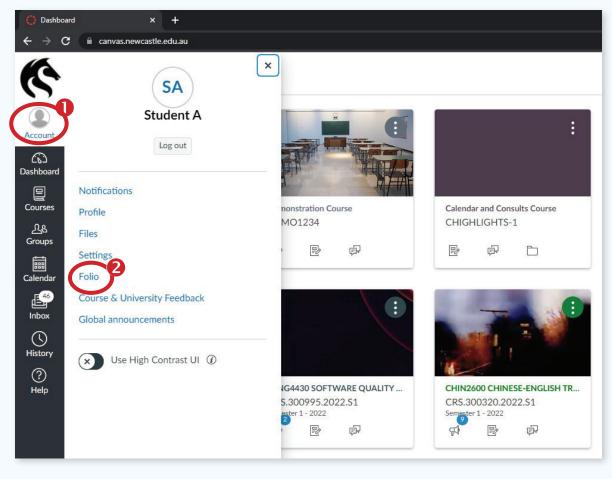

2. Start building your Portfolium. You can click on **Projects**<sup>1</sup> and you will be linked out to Portfolium.

| 3        |                                        | 2           | × .                                                                   |
|----------|----------------------------------------|-------------|-----------------------------------------------------------------------|
| Account  | SA                                     |             |                                                                       |
| Calendar | Student A<br>University of Newcastle ( | (Australia) | Build Your Folio<br>Get free, unlimited storage to preserve your work |
| Inbox    | Projects                               | o           | Upload files or import assignments from Canvas                        |
| History  | Skills                                 | o           | <ul> <li>Tag projects with skills</li> </ul>                          |
| 0        | Connections                            | o           | Import from Cenves     How Project                                    |
| Help     | Notifications                          | 0           | Import from Canvas     H New Project                                  |

3. Create your Portfolium account

| CANVAS HELP |                                                                                                  | LOGOU     |
|-------------|--------------------------------------------------------------------------------------------------|-----------|
|             | Access your Portfolium                                                                           |           |
|             | University of Newcestle (Australia) is proud t<br>you with your verified, free-for-life profile. | o provide |
|             | Emeil address: *                                                                                 |           |
|             | Password: *                                                                                      |           |
|             | Learn about strong passwords                                                                     |           |
|             | Account type: *                                                                                  |           |
| Roo         | Select a value"                                                                                  | ¥.,       |
|             | Birthday: *                                                                                      | 0         |
|             | Month + Day +                                                                                    | Year.     |

 Add projects, skills, work experience and more to build your Portfolium. To connect to Canvas select me<sup>1</sup> and go to Settings.

| DANVAS Search                                                                                      | ٩                                          | A Hone                | Discover Notifications     | MI + NEW PROJECT |
|----------------------------------------------------------------------------------------------------|--------------------------------------------|-----------------------|----------------------------|------------------|
|                                                                                                    |                                            |                       |                            |                  |
|                                                                                                    |                                            |                       |                            |                  |
| C tu                                                                                               | dent                                       |                       |                            |                  |
|                                                                                                    | CETTE<br>rtfoTum.com.au/                   |                       |                            | SAVE AS PDF      |
| Indestition                                                                                        |                                            |                       |                            | SHALL HE FOLL    |
|                                                                                                    |                                            |                       |                            | SWERSPOR V       |
| PROFILE                                                                                            |                                            | ECTIONS SUGGESTIONS   |                            | JANE ASPER V     |
|                                                                                                    | PORTFOLIO DRAFTS CONNE                     | ECTIONS SUGGESTIONS   |                            |                  |
| PROFILE<br>Overview<br>Educetion                                                                   | PORTFOLIO DRAFTS CONNE<br>SHOW - SORT BY - |                       |                            |                  |
| PROFILE<br>Overview P E<br>Education<br>at University of Neocessite (Ausbala)                      | DIT SHOW - SORT BY -<br>You haven't add    | ECTIONS SUBGESTIONS   | ence to potential employer |                  |
| PROFILE<br>Overview<br>Educetion                                                                   | DIT SHOW - SORT BY -<br>You haven't add    | led any projects yet! | ence to potential employen |                  |
| PROFILE<br>Overview P E<br>Education<br>at University of Neocensite (Australia)<br>Work Experience | DIT SHOW - SORT BY -<br>You haven't add    | led any projects yet! | ence to potential employen |                  |

#### **Student guide** Connecting to Portfolium

5. In your settings you can edit your notifications, set your privacy and enable the connection with Canvas to import Assessment items you want to display on your Portfolium. To do this select **Import Data**<sup>1</sup>.

| CANVAS Search       | ۹                                                                     | A Home | Discover   | Notifications | (15)<br>MN <del>-</del> | + NEW PROJECT |
|---------------------|-----------------------------------------------------------------------|--------|------------|---------------|-------------------------|---------------|
| Profile             | Profile Settings                                                      |        | BACK TO PR | OFILE         |                         |               |
| 🔛 Emsil             |                                                                       |        |            |               |                         |               |
| Or Password         | Aveter                                                                |        |            |               |                         |               |
| Location            | SA                                                                    |        |            |               |                         |               |
| Notifications       | Update your profile's avatar. File types supported: jpgglfpng         |        |            |               |                         |               |
| Ø Blocked Accounts  | Cover                                                                 |        |            |               |                         |               |
| Privacy             |                                                                       |        |            |               |                         |               |
| Security Clearances | ٥                                                                     |        |            |               |                         |               |
|                     | Update your profile's cover image. File types supported: .jpggif, .p. | 1g     |            |               |                         |               |
| Import Data         | Username                                                              |        |            |               |                         |               |
| Connected Apps      |                                                                       |        |            |               |                         |               |

6. Select **Canvas<sup>1</sup>** and click **continue**<sup>2</sup>

| CANVAS Search       | Q                                                           | ft<br>Home               | Discover | Notifications | TS<br>Me 👻 | + NEW PROJECT |
|---------------------|-------------------------------------------------------------|--------------------------|----------|---------------|------------|---------------|
| Profile             | Import Projects and Badges                                  |                          |          |               |            |               |
| Memail              |                                                             |                          |          |               |            |               |
| OT Password         | 1 Select a provider                                         |                          |          |               |            |               |
| D Location          | In order to import your data, you'll need to connect your a | account with Portfolium. |          |               |            |               |
| A Notifications     |                                                             |                          |          |               |            |               |
| Blocked Accounts    | Canvas                                                      | Badgr                    |          |               |            |               |
| Privacy             | NOT CONNECTED                                               | NOT CONNECTED            | þ        |               |            |               |
| Security Clearances |                                                             |                          |          |               |            |               |
| Import Data         | MORE COMING SOON!                                           |                          |          |               |            |               |
| Connected Apps      |                                                             |                          |          |               |            |               |
|                     | 2<br>CONTINUE                                               |                          |          |               |            |               |

7. Now you can import any assessment items you have submitted from your Canvas instance<sup>1</sup>.

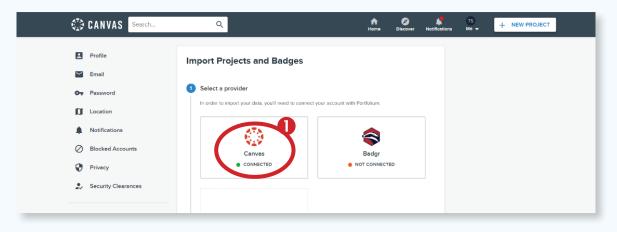

### Find out more:

For more information on creating your Portfolium, our <u>Canvas Community</u> has some great resources including:

- How do I add an introduction to my profile?
- How do I add courses to my profile?
- How do I add accomplishments to my profile?
- How do I add Volunteer Work to my profile?
- How do I add work experience to my profile?
- How do I add education experience to my profile?
- How do I add Skills to my profile?
- How do I upload my resume to Portfolium?
- How do I import assignments from Canvas?
- How do I disable my Portfolium account?
- How do I block or unblock a user in Portfolium?
- How do I permanently delete my Portfolium account?

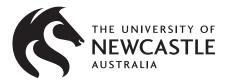

Want to find out more? Visit <u>UON students Canvas page</u> or <u>Canvas Community site</u>

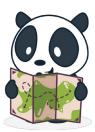